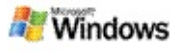

# <span id="page-0-0"></span>**Prvi koraci u programu Microsoft Windows Desktop Search**

Microsoft Windows Desktop Search predstavlja najbrži način da pretražite svoj računar kako biste pronašli mnoge tipove datoteka, uključujući dokumente, fotografije, video i muziku. Windows Desktop Search takođe pretražuje stavke programa Microsoft Office Outlook ili Microsoft Outlook Express, kao što su e-poruke, kontakti i zakazane obaveze.

Nakon što instalirate program Windows Desktop Search, Windows Search Companion se zamenjuje programom Windows Desktop Search. Deskbar okvir za pretragu se pojavljuje na Windows traci sa pored oblasti za obaveštavanje.

Da biste pristupili programu Windows Desktop Search iz menija "Start", kliknite na dugme **Start**, a zatim postavite pokazivač na stavku **Pretraži**.

- 1. Da biste započeli pretragu, otkucajte svoje reči za pretragu u Deskbar okvir za pretragu.
- 2. Pritisnite taster ENTER da biste pretražili svoju radnu površinu.

–ili–

Kliknite na dugme **Pretraži Web** da biste pretražili Web.

# **Napomena**

Podrazumevano je da Deskbar pretražuje vašu radnu površinu. Možete da podesite da bude podrazumevano da Deskbar pretražuje Web tako što promenite opcije svoje trake za pretragu.

# **Prvi koraci**

[Korišćenje](#page-33-0) Deskbar prečica

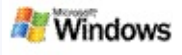

# <span id="page-2-0"></span>**Prikazivanje i skrivanje trake za pretragu**

Traku programa Microsoft Windows Desktop Search možete da sakrijete, a da pri tom ne deinstalirate program.

Da biste prikazali, odnosno sakrili traku Windows Desktop Search, kliknite na traku zadataka tesnim tasterom miša, postavite pokazivač na **Trake zadataka**, a zatim izaberite **Windows Search Deskbar**.

#### **Srodne teme**

Opcije za [konfigurisanje](#page-3-0) Deskbar

Prvi koraci u [programu](#page-0-0) Microsoft Windows Desktop Search

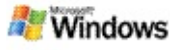

# <span id="page-3-0"></span>**Opcije za konfigurisanje Deskbar**

- 1. Kliknite u Deskbar polje za pretraživanje, izaberite a zatim postavite pokazivač na **Opcije trake za pretragu**
- 2. Izaberite neke od sledećih opcija
	- **Omogući pretraživanje dok kucam**: Izaberite da li želite da pretraživanje Windows Desktop Search počne čim počnete da kucate.
	- **Sačuvaj istoriju pretraživanja**: Izaberite da li želite da se istorija pretraživanja čuva u prozoru rezultata programa Windows Desktop.
	- **Prikaži dugme "Kreni"**: Prikazuje ili skriva dugme za početak .
	- **Pretraži računar** ili **Pretraži Web**: Izaberite da li želite da podrazumevana lokacija bude vaš računar ili Internet.

#### **Napomena**

Znak potvrde označava da je opcija izabrana.

# **Srodne teme**

Promena načina na koji su [prikazani](#page-17-0) rezultati [Korišćenje](#page-33-0) Deskbar prečica

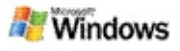

# <span id="page-4-0"></span>**Zahtevi sistema**

Za korišćenje programa Microsoft Windows Desktop Search neophodno je sledeće:

- Da biste koristili program Microsoft Windows Desktop Search za indeksiranje i pretraživanje svojih e-poruka, morate da imate program Microsoft Outlook 2000 ili kasniju verziju, ili program Microsoft Outlook Express 6 ili kasniju verziju.
- Pun pregled Microsoft Office dokumenata u rezultatima programa Windows Desktop Search zahteva Microsoft Office XP ili kasniju verziju.
- Minimalno procesor Pentium 500 MHz (preporučuje se 1 GHz).
- Microsoft Windows XP ili Microsoft Windows Server 2003 Service Pack 1.
- Minimalno 128 MB RAM memorije (preporučuje se 256 MB).
- Preporučuje se 500 MB slobodnog prostora na čvrstom disku. Veličina vašeg indeksa zavisi od količine sadržaja koji ste indeksirali.
- Preporučuje se rezolucija ekrana od 1024 x 768.

# **Srodna tema**

Prvi koraci u [programu](#page-0-0) Microsoft Windows Desktop Search

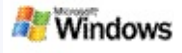

#### <span id="page-5-0"></span>**Pretraživanje na Webu**

Kad ste povezani na Internet, možete da pokrenete Web pretraživanje koje automatski koristi podrazumevanu mašinu za pretraživanje za vaš Internet pregldač.

Da biste započeli pretraživanje na Webu, upišite pojam koji tražite u polje programa Microsoft Windows Desktop Search, a zatim kliknite na dugme **Pretraži Web**.

#### **Napomena**

Windows Desktop Search koristi vaš podrazumevani pregledač weba za obavljanje pretraživanja na Webu.

#### **Srodne teme**

Podešavanje lokacija za [pretraživanje](#page-6-0) [Korišćenje](#page-33-0) Deskbar prečica

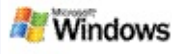

# <span id="page-6-0"></span>**Podešavanje lokacija za pretraživanje**

U podrazumevanom stanju Windows Desktop Search indeksira datoteke e-pošte i datoteke sačuvane u fascikli "Moji dokumenti". Međutim, Microsoft Windows Desktop Search može da indeksira druge lokacije, uključujući i mapirane mrežne diskove.

Da biste promenili listu indeksiranih datoteka:

- 1. Na sistemskoj traci poslova Windows trake sa zadacima, kliknite desnim tasterom miša na ikonu za indeksiranje  $\mathcal{P}$
- 2. Kliknite na dugme **Opcije programa Windows Desktop Search**, a zatim kliknite na dugme **Izmeni**.
- 3. U delu **Promenite izabrane lokacije**, izaberite lokacije koje želite, a zatim kliknite na dugme **U redu**.

# **Srodne teme**

Osnovni podaci o [indeksiranju](#page-19-0) u programu Microsoft Windows Desktop Search

Tipovi datoteka koje je moguće [pretraživati](#page-36-0)

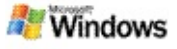

# **Pretraživanje javnih fascikli u programu Microsoft Outlook**

Ako koristite Outlook 2003, Microsoft Windows Desktop Search može da indeksira sadržaj javnih fascikli koje ste dodali kao omiljene lokacije u Outlook:

- 1. U meniju Outlook 2003 **Alatke** izaberite stavku **Opcije**.
- 2. Na kartici **Podešavanje parametara pošte** kliknite na dugme **Nalozi e-pošte**.
- 3. Kliknite najpre na dugme **Prikaži ili promeni postojeće naloge e-pošte**, a zatim na dugme **Dalje**.
- 4. Izaberite svoj nalog na Exchange serveru, a zatim kliknite na dugme **Promeni**.
- 5. Kliknite na dugme **Još postavki**.
- 6. Na kartici **Više opcija**, u okviru **Postavke keširanog režima Exchange servera**, potvrdite izbore **Koristi keširani režim Exchange servera** i **Preuzmi omiljene lokacije javnih fascikli**.
- 7. Kliknite na dugme **U redu**, zatim na dugme **Dalje** i na kraju na dugme **Završi**.

#### **Srodne teme**

Osnovni podaci o [indeksiranju](#page-19-0) u programu Microsoft Windows Desktop Search

Tipovi datoteka koje je moguće [pretraživati](#page-36-0)

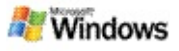

# **Sužavanje pretraživanja preciziranjem tipova datoteka**

Kada se pretraživanje dovrši, možete da precizirate koji vas tipovi datoteka zanimaju kako biste suzili skup rezultata.

U Microsoft Windows Desktop Search prozoru rezultata, u okviru za pretraživanje, kliknite na tip stavke koju želite da vidite. Da biste videli još kategorija, izaberite **Ostalo**.

Da biste suzili svoje pretraživanje, možete da navedete lokacije koje želite da Windows Desktop Search pretražuje.

U okviru za pretraživanje izaberite stavku **Sve lokacije** , a zatim izaberite lokaciju za pretraživanje koju želite.

# **Srodna tema**

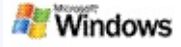

# <span id="page-9-0"></span>**Saveti za sužavanje pretraživanja**

Microsoft Windows Desktop Search prepoznaje mnoge operatore za napredno pretraživanje koji vam mogu pomoći da suzite svoje pretraživanje. Ti operatori su naročito korisni kada pretražujete veliki broj datoteka.

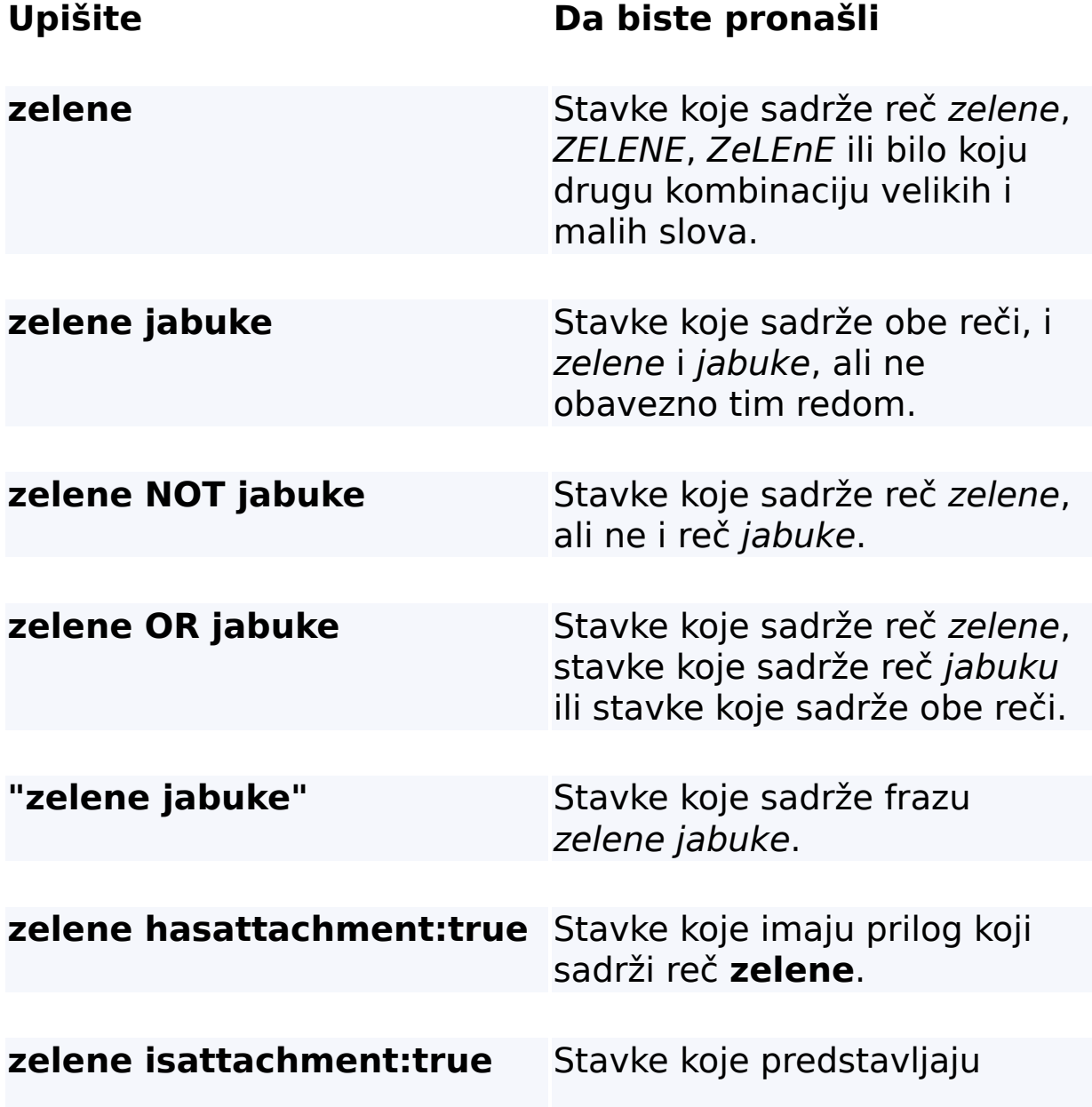

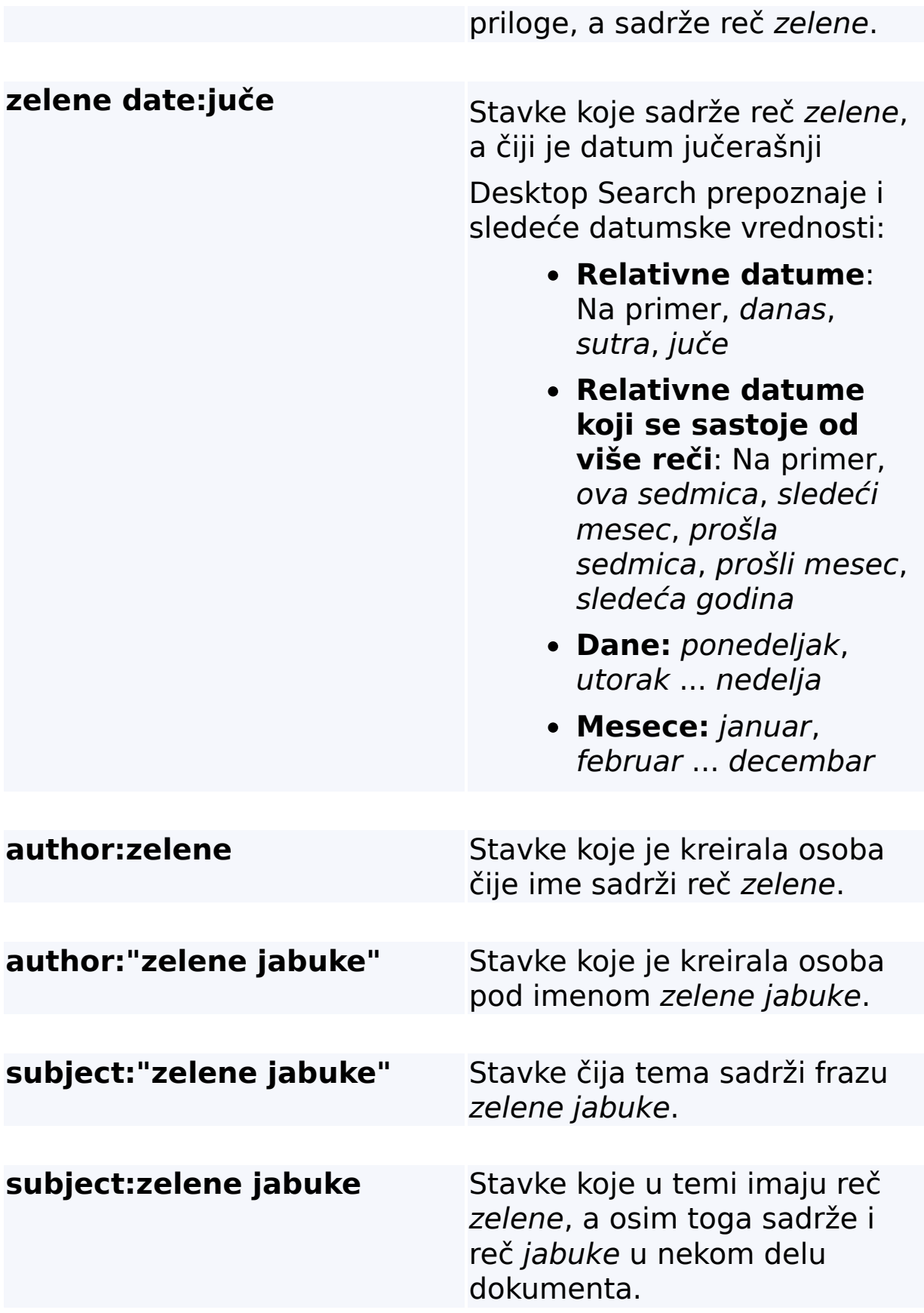

# **Srodna tema**

Pravila za napredno [pretraživanje](#page-38-0)

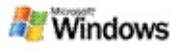

#### <span id="page-12-0"></span>**Osnovni podaci u rezultatima u programu Microsoft Windows Desktop Search**

Kad pretražujete svoj računar, rezultati se pojavljuju u prozoru sa rezultatima programa Microsoft Windows Desktop Search. Možete da sortirate ili suzite ove rezultate, ili da ih filtrirate da biste videli samo određeni tip datoteke. Takođe možete da koristite okno za pregled da biste brzo pregledali, otvorili ili radili sa sadržajem datoteke ili dokumenta.

Kad se otvori prozor sa rezultatima programa Windows Desktop Search, pored svake datoteke pojavljuje se ikona koja označava

tip datoteke. Na primer, **se pojavljuje pored Microsoft Office** Word dokumenata. Ikona **se pojavljuje pored priloga e**poruke koji predstavljaju Microsoft Word dokumente.

# **Napomena**

Većinu stavki možete da pregledate u oknu za pregled rezultata programa Windows Desktop Search. Međutim, pun pregled Microsoft Office dokumenata nije raspoloživ ukoliko koristite program Office 2000.

# **Srodne teme**

Osnovni podaci o [indeksiranju](#page-19-0) u programu Microsoft Windows Desktop Search

[Sortiranje](#page-16-0) stavki u prozoru rezultata

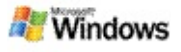

#### **Otvaranje datoteka i poruka u prozoru rezultata i rad sa njima**

Ako desnim tasterom miša kliknete na stavku u prozoru rezultata programa Microsoft Windows Desktop Search, videćete iste opcije kao kada desnim tasterom kliknete stavku u programu Windows Explorer ili svom programu za e-poštu.

Na primer:

- Kliknite desnim tasterom miša na e-poruku da biste je otvorili, odgovorili na nju, prosledili, izbrisali ili premestili. Takođe možete tražiti poruke iz iste prepiske poruke sa istim autorom i datumom.
- Kliknite desnim tasterom miša na Microsoft Windows medijsku datoteku (.wma) da biste je reprodukovali, dodali na listu numera itd.. Kada izaberete više muzičkih ili video datoteka, selekciju možete da reprodukujete kao jednu listu.
- Prevucite datoteke ili stavke programa Microsoft Outlook iz prozora rezultata pretraživanja, kao što to radite u programima Windows Explorer i Outlook.

# **Napomene**

- Ove opcije su dostupne samo za stavke e-pošte koje potiču iz vašeg podrazumevanog programa e-pošte. Na primer, ako je vaš podrazumevani program e-pošte Microsoft Outlook, te opcije su dostupne kada desnim tasterom miša kliknete na poruku programa Outlook, ali ne i na poruku programa Microsoft Outlook Express.
- Da biste se kretali po prozoru rezultata programa Windows Desktop Search, pritiskajte kombinaciju tastera CTRL+TAB.

# **Srodna tema**

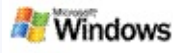

# **Štampanje datoteke ili slanje stavke e-poštom**

Stavku možete da odštampate direktno iz prozora rezultata programa Microsoft Windows Desktop Search, a da je prethodno ne morate otvoriti u drugom programu.

- 1. U prozoru rezultata programa Windows Desktop Search, kliknite na ono što želite da odštampate – dokument ili stavku e-pošte.
- 2. Ispod logotipa programa Microsoft Windows Desktop Search kliknite na dugme **Opcije III**, postavite pokazivač na stavku**Okno pregleda**, a zatim kliknite na dugme **Odštampaj**.

# **Srodna tema**

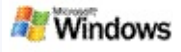

# <span id="page-16-0"></span>**Sortiranje stavki u prozoru rezultata**

Rezultate možete da sortirate po imenu datoteke, tipu, autoru, datumu i bilo kojoj drugoj koloni koju vidite u prozoru rezultata.

- Da biste sortirali svoje rezultate. kliknite na naslov kolone po kojoj želite da sortirate.
- Da biste sortirali po važnosti, kliknite na prostor levo od kolone **Naslov** column.

#### **Srodna tema**

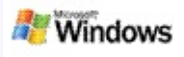

# <span id="page-17-0"></span>**Promena načina na koji su prikazani rezultati**

- 1. U programu Microsoft Windows Desktop Search izaberite stavku **Opcije**, **...**
- 2. Izaberite jednu od sledećih opcija:
	- Izaberite stavku **Velike ikone** da biste prikazali velike ikone datoteka.
	- Izaberite stavku **Male ikone** da biste prikazali male ikone datoteka.
	- Da biste postavili opcije okna za pregled, postavite pokazivač na stavku **Okno za pregled**, a zatim izaberite željene opcije.

# **Srodna tema**

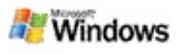

# **Pronalaženje reči ili fraze u datoteci ili e-poruci**

- 1. U Microsoft Windows Desktop Search prozoru rezultata kliknite na stavku koju želite da pretražujete – dokument e-poruku.
- 2. Ispod Windows Desktop Search logotipa izaberite stavku **Opcije** , postavite pokazivač na stavku **Okno pregleda**, a zatim kliknite na dugme **Pronađi**.
- 3. Upišite reči za pretraživanje, a zatim kliknite na dugme **Pronađi sledeće**.

#### **Napomena**

Morate da imate omogućeno okno za pregled da biste pretražili reč ili frazu. Ako želite da saznate dodatne informacije o opcijama okna za pregled, [pogledajte](#page-17-0) Promena načina na koji su prikazani rezultati.

# **Srodna tema**

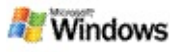

#### <span id="page-19-0"></span>**Osnovni podaci o indeksiranju u programu Microsoft Windows Desktop Search**

Indeksiranje je ključ programa Microsoft Windows Desktop Search. Nakon što instalirate program Windows Desktop Search, treba da sačekate neko vreme da bi vaš računar bio potpuno indeksiran. Windows Desktop Search ažurira indeks svaki put kad dodate ili promenite datoteku ili e-poruku.

Windows Desktop Search kreira i održava indeks radne površine vašeg računara. Indeks radne površine vam omogućava da pronađete određene reči ili fraze u e-porukama, zakazanim obavezama u kalendaru, dokumentima, fotografijama i drugim datotekama na vašem računaru. Windows Desktop Search ažurira indeks svaki put kad dodate ili promenite datoteku ili eporuku.

Kad prvi put instalirate program Windows Desktop Search, on indeksira lokacije datoteka koje odaberete. Ako niste dovršili pokretanje čarobnjaka za instaliranje, Windows Desktop Search indeksira vašu fasciklu "My Documents" i e-poruke. Možete da postavite da druge datoteke budu indeksirane. Kad se početni indeks dovrši, spremni ste za pretragu svog računara.

Dok Windows Desktop Search vrši indeksiranje vašeg računara, ikona indeksiranja  $\bullet$  u Windows oblasti za obaveštavanje je animirana. Možete da kliknete desnim tasterom miša na ovu ikonu da biste videli status indeksiranja, promenili postavke indeksiranja, zaustavili ili pauzirali indeksiranje, ili dobili pomoć.

# **Napomena**

Podrazumevano je da Windows Desktop Search pauzira indeksiranje kad je vaš računar zauzet ili kad se napaja preko baterije.

# **Srodne teme**

[Zaustavljanje,](#page-22-0) ponovno pokretanje i provera statusa indeksiranja

Promena opcija [indeksiranja](#page-21-0)

Za vreme [indeksiranja](#page-30-0) računar se uspori

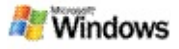

# <span id="page-21-0"></span>**Promena opcija indeksiranja**

- 1. Na sistemskoj traci poslova Windows trake sa zadacima, kliknite desnim tasterom miša na ikonu za indeksiranje  $\mathcal{P}$
- 2. Izaberite stavku **Windows Desktop Search Opcije**, a zatim stavku **Više opcija**.
- 3. Izaberite željene opcije indeksiranja, a zatim kliknite na dugme **U redu**.

# **Srodne teme**

Podešavanje lokacija za [pretraživanje](#page-6-0)

Osnovni podaci o [indeksiranju](#page-19-0) u programu Microsoft Windows Desktop Search

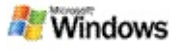

#### <span id="page-22-0"></span>**Zaustavljanje, ponovno pokretanje i provera statusa indeksiranja**

Microsoft Windows Desktop Search koristi deo obradne snage vašeg računara za izgradnju i održavanje indeksa, tako da ćete posle instaliranja Windows Desktop Search možda uočiti neke promene u brzini odziva vašeg računara. Ako je računar zauzet, proces indeksiranja se zaustavlja dok se resursi ne oslobode. I vi sami možete privremeno da zaustavite indeksiranje.

- Zaustavljanje indeksiranja
- Ponovno pokretanje indeksiranja
- **Provera statusa indeksiranja**

#### **Napomena**

Podrazumevano je da Windows Desktop Search pauzira indeksiranje kad je vaš računar zauzet ili kad se napaja pomoću baterije.

#### **Srodne teme**

Pravila za napredno [pretraživanje](#page-38-0) Podešavanje lokacija za [pretraživanje](#page-6-0)

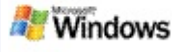

# <span id="page-23-0"></span>**Postavljanje opcija za Microsoft Windows Desktop Search**

Da biste promenili opcije za Microsoft Windows Desktop Search:

- 1. Kliknite desnim tasterom miša na statusnu ikonu indeksa , a zatim izaberite stavku **Opcije pretrage Windows radne površine**.
- 2. Izaberite jednu od sledećih opcija:
	- Þ Menjanje indeksiranih lokacija
	- Þ Postavljanje naprednih opcija
- 3. Kliknite na dugme **U redu**.

#### **Napomena**

Ako dođe do problema nakon promene ovih opcija, kliknite na dugme **Vrati na podrazumevane vrednosti** na kartici "Postavke indeksa" kako biste vratili prvobitne postavke programa Windows Desktop Search.

# **Srodne teme**

[Pretraživanje](#page-5-0) na Webu

[Postavljanje](#page-23-0) opcija za Microsoft Windows Desktop Search [Prikazivanje](#page-2-0) i skrivanje trake za pretragu

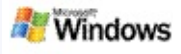

# <span id="page-24-0"></span>**Problemi sa pronalaženjem datoteka**

Microsoft Windows Desktop Search radi samo sa programima Microsoft Office Outlook i Microsoft Outlook Express. Ako koristite neki drugim program e-pošte, nećete moći da pretražujete svoje e-poruke, zakazane obaveze ni kontakte.

Ako ne možete da pronađete datoteku za koju ste sigurni da postoji ili ako ne možete da pronađete bilo šta drugo što želite, proverite da li ste tačno napisali reči, a zatim pokušajte ponovo. Ako to ne pomogne:

- Potvrdite da je indeksiranje dovršeno
- Proverite koje su lokacije datoteka indeksirane
- Proverite koji program za e-poštu koristite
- Proverite podrazumevane opcije pretraživanja

▶ Ponovo pokrenite program Windows Desktop Search i dozvolite mu da dovrši indeksiranje na vašem računaru

#### **Napomene**

- Ako je vaš računar zauzet, program Windows Desktop Search će zaustaviti indeksiranje i nastaviti ga kada računar ne bude radio ništa. Posledica toga je da datoteke koje se naknadno dodaju neće biti indeksirane.
- Windows Desktop Search indeksira prvih 1 MB teksta svakog dokumenta. To je dovoljno da se obezbedi da svi osim veoma dugačkih dokumenata budu potpuno indeksirani, ali ako imate veoma dugačak dokument, a

pojam koji tražite se ne pojavljuje u prvom megabajtu teksta, on možda neće biti pronađen.

# **Srodne teme**

Ne mogu da nađem poruke [programa](#page-26-0) Microsoft Office Outlook 2000

Saveti za sužavanje [pretraživanja](#page-9-0)

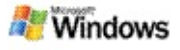

#### <span id="page-26-0"></span>**Ne mogu da nađem poruke programa Microsoft Office Outlook 2000**

Ako ne možete da pronađete nijednu poruku programa Microsoft Office Outlook 2000, proverite da li ste pravilno napisali izraze za pretragu, a zatim pokušajte ponovo. Ako to ne pomogne, pokušajte sledeće:

Podesite svoj nalog e-pošte u programu Outlook 2000 da radi sa Microsoft Windows Desktop Search

Uverite se da traka zadataka programa Outlook u programu Outlook 2000 nije onemogućena

Ponovo pokrenite program Windows Desktop Search i dozvolite mu da dovrši indeksiranje stavki na vašem računaru

#### **Napomene**

- Da biste dovršili ovaj postupak, možda će vam biti potreban originalan instalacioni disk za Outlook.
- Pre nego što počnete da koristite Windows Desktop Search za pronalaženje svojih e-poruka, ostavite mu vremena da dovrši početno indeksiranje datoteka na vašem računaru. Uputstva ćete naći u Osnovni podaci o [indeksiranju](#page-19-0) u programu Microsoft Windows Desktop Search.
- Windows Desktop Search neće indeksirati sadržaj fascikli e-pošte čija imena sadrže **/**. Da biste obezbedili indeksiranje svih stavki, promenite imena ovih fascikli ako je potrebno.

# **Srodna tema**

Problemi sa [pronalaženjem](#page-24-0) datoteka

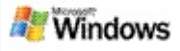

#### **Ne mogu da otvorim poruku programa Microsoft Outlook Express**

Ako je program Microsoft Outlook Express konfigurisan tako da sa naloga e-pošte na serveru kao što je Hotmail preuzima samo zaglavlja, to vam može stvoriti probleme kada pokušate da otvorite poruku u prozoru rezultata programa Microsoft Windows Desktop Search. Osim toga, u oknu za pregled rezultata programa Windows Desktop Search možete dobiti poruku u kojoj se kaže da Outlook Express nije pokrenut.

Da biste rešili ovaj problem, konfigurišite Outlook Express tako da svaki put kada se povežete sa serverom preuzima ceo sadržaj poruke.

Dodatne informacije ćete naći u temi **Korišćenje naloga epošte na serveru** u Outlook Express pomoći.

# **Srodna tema**

Saveti za sužavanje [pretraživanja](#page-9-0)

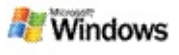

# **Microsoft Windows Desktop Search nije pokrenut**

Ako Microsoft Windows Desktop Search nije pokrenut, nećete moći da pretražujete datoteke i stavke e-pošte na svom računaru.

Kada instalirate Windows Desktop Search, u polaznu fasciklu se automatski dodaje prečica, tako da se ovaj program automatski pokreće svaki put kada ponovo pokrenete svoj računar. Ako ste ovu prečicu uklonili iz polazne fascikle ili ako ste zatvorili Windows Desktop Search korišćenjem Menadžera za zadatke ili tako što se desnim tasterom kliknuli na ikonu za indeksiranje  $\clubsuit$ , a zatim kliknuli na dugme **Izađi**, morate ponovo pokrenuti Windows Desktop Search da biste mogli da koristite Toolbar za pretraživanje svog računara.

Da biste ponovo pokrenuli Windows Desktop Search, u **Start** meniju postavite pokazivač na stavku **Svi programi** ili **Programi**, a zatim izaberite **Windows Desktop Search**.

# **Srodne teme**

Promena opcija [indeksiranja](#page-21-0)

[Zaustavljanje,](#page-22-0) ponovno pokretanje i provera statusa indeksiranja

Zahtevi [sistema](#page-4-0)

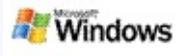

# <span id="page-30-0"></span>**Za vreme indeksiranja računar se uspori**

Microsoft Windows Desktop Search koristi deo obradne snage vašeg računara za izgradnju i održavanje indeksa, tako da ćete posle instaliranja Windows Desktop Search možda uočiti neke promene u brzini odziva vašeg računara. Ako je računar zauzet, proces indeksiranja se zaustavlja dok se resursi ne oslobode. I vi sami možete privremeno da zaustavite indeksiranje.

Da biste privremeno zaustavili indeksiranje:

- 1. Na sistemskoj traci poslova Windows trake sa zadacima, kliknite desnim tasterom miša na ikonu za indeksiranje **.**
- 2. Kliknite na dugme **Odloži indeksiranje**.

# **Srodna tema**

Osnovni podaci o [indeksiranju](#page-19-0) u programu Microsoft Windows Desktop Search

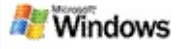

#### **Instaliranje programa Microsoft Windows Desktop Search u okruženju preduzeća**

Ako planirate da uvedete program Microsoft Windows Desktop Search u okruženje preduzeća, pogledajte Windows Desktop Search Vodič za [administratore](http://g.msn.com/0HEWINDOWS_DESKTOP_SEARCH_V1SRSPLATN9/47030) o usluzi Microsoft Technet.

#### **Srodna tema**

Prvi koraci u [programu](#page-0-0) Microsoft Windows Desktop Search

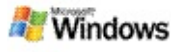

#### <span id="page-32-0"></span>**Osnovni podaci o proširljivosti za Microsoft Windows Desktop Search indeksiranje**

Microsoft Windows Desktop Search indeksira najčešće tipove datoteka. Međutim, Windows Desktop Search ne može da indeksira sve tipove datoteka. Da biste izvršili pretragu dodatnih tipova datoteka, možete da koristite iFilter, komponentu usluge indeksiranja koja je uključena u program Microsoft Windows 2000 i kasnije verzije. Takođe možete da pretražite Web kako biste pronašli dodatne komponente za iFilter koje nisu kreirali razvojni timovi kompanije Microsoft.

Ako ste član razvojnog tima, možete za klijente da obezbedite dodatne mogućnosti tako što napišete iFilter za tip datoteke koji su kreirale vaše aplikacije. Korisnici mogu brzo i lako da koriste Windows Desktop Search kako bi pronašli informacije u datotekama i dokumentima koje su kreirale vaše aplikacije.

Ako želite da saznate dodatne informacije o interfejsu [komponente](http://g.msn.com/0HEWINDOWS_DESKTOP_SEARCH_V1SRSPLATN9/47032) iFilter, postite web stranicu Informacije o komponenti IFilter na mreži MSDN.

Ako želite da saznate dodatne informacije o izgradnji vaše sopstvene primene komponente iFilter za određene tipove datoteka, posetite web lokaciju Komponente iFilter za [pretraživanje](http://g.msn.com/0HEWINDOWS_DESKTOP_SEARCH_V1SRSPLATN9/47035) radne površine ili web lokaciju MSN programski dodaci.

# **Srodna tema**

Osnovni podaci o [indeksiranju](#page-19-0) u programu Microsoft Windows Desktop Search

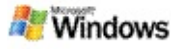

# <span id="page-33-0"></span>**Korišćenje Deskbar prečica**

Sa programom Microsoft Windows Desktop Search možete da koristite prečice koje vam omogućavaju da brzo pokrećete programe ili idete direktno na web lokaciju tako što otkucate ključnu reč ili ime prečice u okviru za pretragu programa Deskbar. Možete da kreirate i svoje prečice. Na primer, možete da kreirate prečicu koja automatski otvara Windows Live Mail Beta matičnu stranicu kad otkucate **mail** u okviru za pretragu programa Deskbar.

- Pomoć pri radu sa Deskbar prečicama
- Pokrenuli programe pomoću Deskbar prečica
- **Kreiranje sopstvenih prečica**
- Uklanjanje i brisanje prečica

#### **Napomene**

- Ako želite da tražite ključnu reč koja je ista kao ime prečice, stavite tu ključnu reč između navodnika. Na primer, ako ste kreirali prečicu po imenu imeprečice, a želite da pretražite svoj računar kako biste pronašli ime prečice, otkucajte **"imeprečice"** u okviru za pretragu.
- Vaše Deskbar prečice se čuvaju u datoteci **WindowsDesktopShortcuts.ini**. Ova datoteka se nalazi u fascikli **C:\Documents and Settings\username\application data\Windows Desktop Search**. Ako ste koristili beta verziju programa Windows Desktop Search, sačuvajte ovu datoteku na novoj lokaciji pre nego što izvršite

nadogradnju na najnoviju verziju programa Windows Desktop Search. Nakon što instalirate najnoviju verziju programa Windows Desktop Search, kopirajte datoteku ponovo na njenu prvobitnu lokaciju. Takođe možete da kopirate ovu datoteku u istu fasciklu na drugom računaru.

# **Srodne teme**

Prvi koraci u [programu](#page-0-0) Microsoft Windows Desktop Search [Pretraživanje](#page-5-0) na Webu

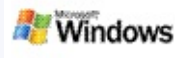

# **Prečice na tastaturi**

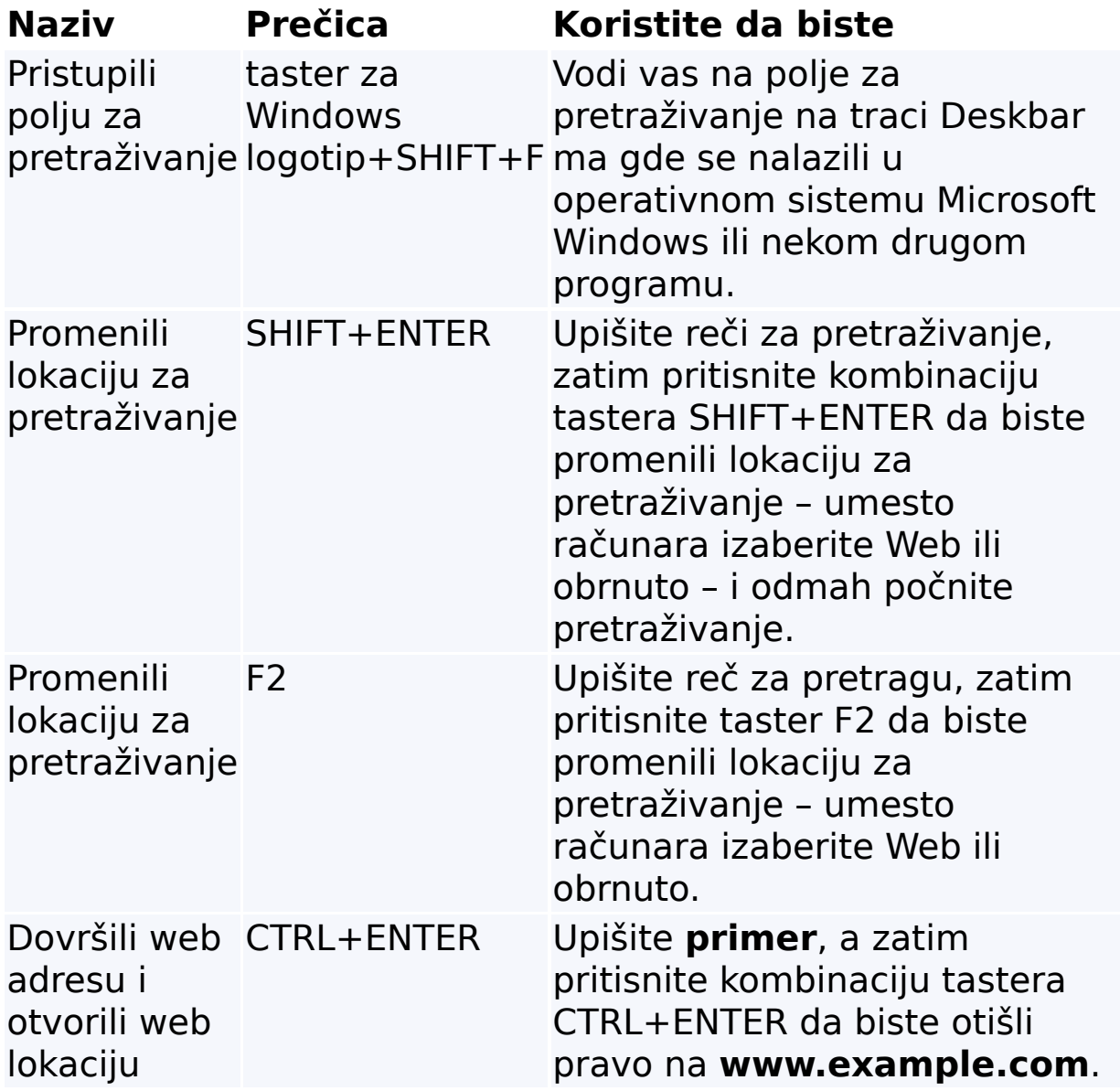

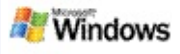

# <span id="page-36-0"></span>**Tipovi datoteka koje je moguće pretraživati**

Microsoft Windows Desktop Search indeksira više od 200 najčešćih tipova datoteka, koji su svi navedeni u donjoj listi.

Međutim, Windows Desktop Search ne može da indeksira sve tipove datoteka. Da biste omogućili da Windows Desktop Search pretražuje dodatne tipove datoteka, možete da koristite IFilter, koji predstavlja komponentu usluge indeksiranja uključenu u Microsoft Windows 2000 i kasnije verzije. Ako se tip datoteke koji želite da pretražujete ne nalazi na listi, možda ćete moći da preuzmete IFilter koji omogućava programu Windows Desktop Search da indeksira taj tip datoteke. Ako želite da saznate dodatne informacije, posetite web lokaciju Komponente iFilter za [pretraživanje](http://g.msn.com/0HEWINDOWS_DESKTOP_SEARCH_V1SRSPLATN9/47035) radne površine ili web lokaciju [iFilter.org.](http://g.msn.com/0HEWINDOWS_DESKTOP_SEARCH_V1SRSPLATN9/47036)

- E-pošta
- Kontakti
- Zakazane obaveze
- Dokumenti
- Tekstualni dokumenti
- Unakrsne tabele
- **Prezentacije**
- Muzika
- Slike
- Video
- Ostalo

# **Srodna tema**

Osnovni podaci o proširljivosti za Microsoft Windows Desktop Search [indeksiranje](#page-32-0)

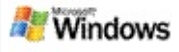

# <span id="page-38-0"></span>**Pravila za napredno pretraživanje**

U sledećim tabelama opisana je sintaksa koja se koristi u Microsoft Windows Desktop Search, kao i svojstva koja se mogu utvrditi za svaku kategoriju datoteke prikazane u Windows Desktop Search prozoru rezultata

Svoju pretragu možete da ograničite na određene lokacije, određene tipove datoteka ili svojstva u okviru tih tipova kao i na određene "vrste datoteka". Pod vrstama datoteka podrazumevaju se kategorije koje se prikazuju na vrhu Windows Desktop Search prozora rezultata.

- Sintaksa za pretraživanje računara
- Bulova svojstva
- Datumi i datumski opsezi
- Brojevi i opsezi
- Zajednička svostva datoteka
- ▶ Svojstva za tip datoteke: sva
- Zajednička svojstva određenog tipa datoteka: prilog
- Svojstva za tip datoteke: kontakt

Svojstva za tip datoteke: komunikacija (e-pošta, zakazane obaveze)

- Svojstva za tip datoteke: kalendar
- Svojstva za tip datoteke: dokumenti
- Svojstva za tip datoteke: muzika
- Svojstva za tip datoteke: slika
- Svojstva za tip datoteke: video zapis